# **SIEMENS**

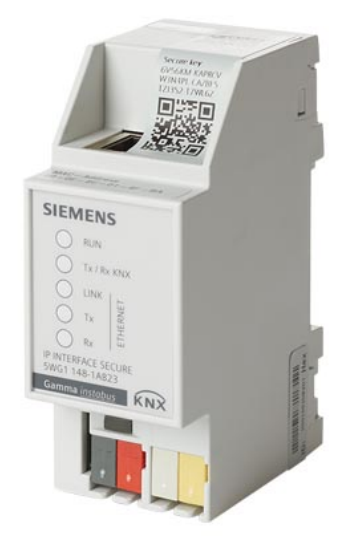

**N 148/23**

# **IP Interface Secure**

**Application program description**

# **Supplementary information**

## **Purpose of the application program description**

<span id="page-1-0"></span>The application program description contains detailed information on the parameters and communication objects of the ETS application program as well as a description of the functions that can be set via the different parameters.

# **Target audience of the application program description**

<span id="page-1-4"></span>The application program description is intended for people who want to commission IP interface or reconfigure it, who have a basic understanding of network technology and have successfully attended the following courses:

- <span id="page-1-1"></span>KNX basics course
- IP fundamentals KNXnet/IP

# **Product documentation and support**

#### **Product documentation**

Documents related the product, such as operating and installation instructions, application program description, product database, additional software and CE declarations can be downloaded from the following website:

<http://www.siemens.com/gamma-td>

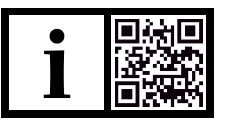

#### **Frequently asked questions**

<span id="page-1-3"></span>For frequently asked questions about the product and their solutions, see: <https://support.industry.siemens.com/cs/products?dtp=Faq&mfn=ps&lc=en-WW>

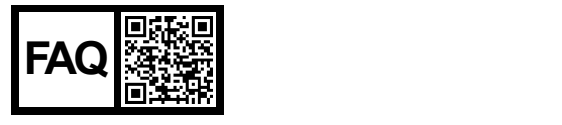

#### <span id="page-1-2"></span>**Support**

Contact details for additional questions relating to the product: **Tel.:** +49 89 9221-8000

<http://www.siemens.com/supportrequest>

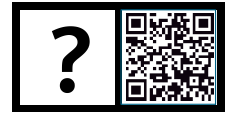

# **Contents**

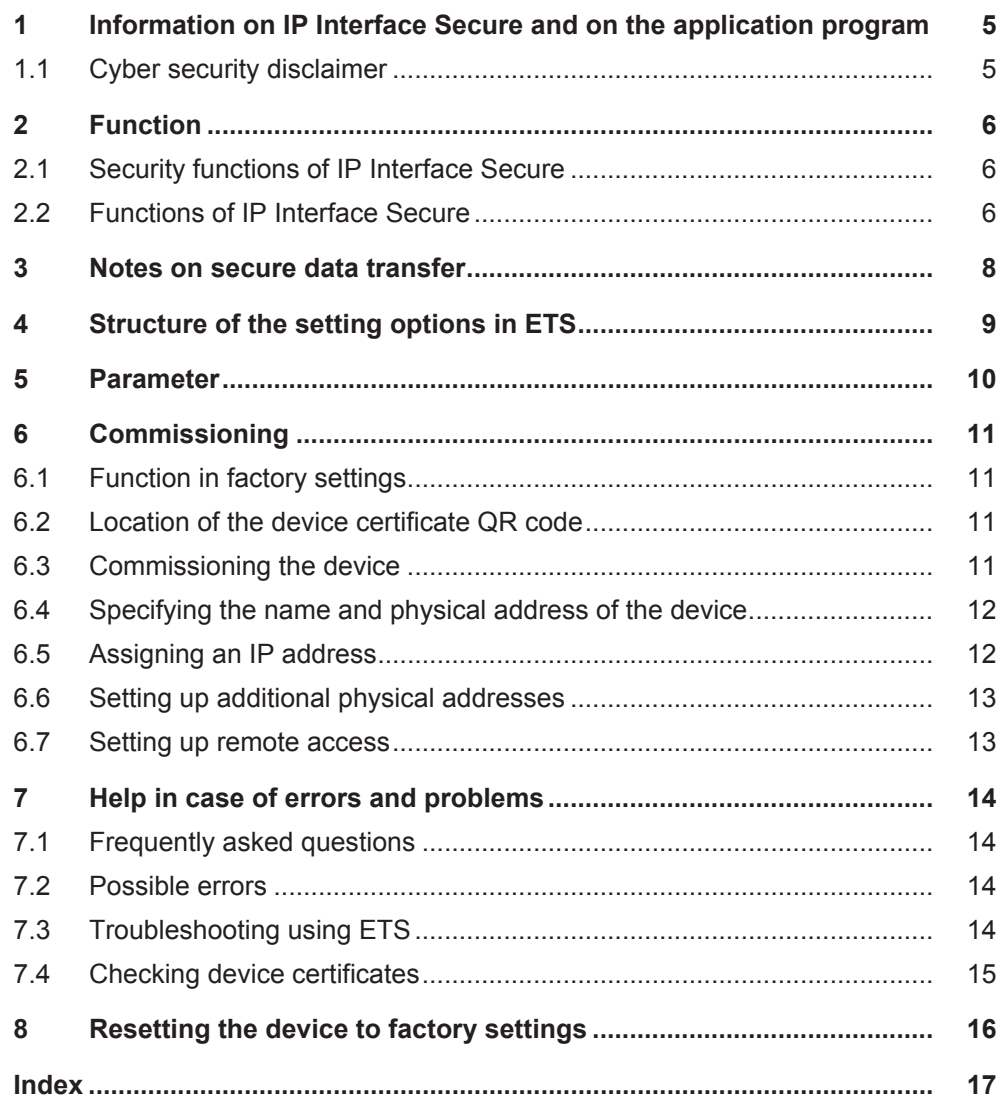

# <span id="page-4-0"></span>**1 Information on IP Interface Secure and on the application program**

<span id="page-4-6"></span><span id="page-4-5"></span><span id="page-4-4"></span>Product family: System device Product type: Interface Manufacturer: Siemens Name: IP Interface Secure N148/23 Order no.: 5WG1 148-1AB23 Application: 07B0 CO IP Interface Secure 7205 03

### <span id="page-4-7"></span><span id="page-4-3"></span><span id="page-4-2"></span>**System requirement:**

● At least ETS 5.7.3 or above

# **1.1 Cyber security disclaimer**

<span id="page-4-1"></span>Siemens provides a portfolio of products, solutions, systems and services that includes security functions that support the secure operation of plants, systems, machines and networks. In the field of Building Technologies, this includes building automation and control, fire safety, security management as well as physical security systems.

In order to protect plants, systems, machines and networks against cyber threats, it is necessary to implement – and continuously maintain – a holistic, state-of-the-art security concept. Siemens' portfolio only forms one element of such a concept.

You are responsible for preventing unauthorized access to your plants, systems, machines and networks which should only be connected to an enterprise network or the internet if and to the extent such a connection is necessary and only when appropriate security measures (e.g. firewalls and/or network segmentation) are in place. Additionally, Siemens' guidance on appropriate security measures should be taken into account. For additional information, please contact your Siemens sales representative or visit [https://www.siemens.com/global/en/home/company/topic](https://www.siemens.com/global/en/home/company/topic-areas/future-of-manufacturing/industrial-security.html)[areas/future-of-manufacturing/industrial-security.html](https://www.siemens.com/global/en/home/company/topic-areas/future-of-manufacturing/industrial-security.html).

Siemens' portfolio undergoes continuous development to make it more secure. Siemens strongly recommends that updates are applied as soon as they are available and that the latest versions are used. Use of versions that are no longer supported, and failure to apply the latest updates may increase your exposure to cyber threats. Siemens strongly recommends to comply with security advisories on the latest security threats, patches and other related measures, published, among others, under [https://www.siemens.com/cert/en/cert-security-advisories.htm.](https://www.siemens.com/cert/en/cert-security-advisories.htm)

# <span id="page-5-0"></span>**2 Function**

### **2.1 Security functions of IP Interface Secure**

<span id="page-5-5"></span><span id="page-5-1"></span>IP Interface Secure supports the "**KNX IP Secure**" security standard and offers the following security functions, among others:

- Secured access only from authenticated devices
- Secure commissioning via ETS

During secure commissioning via ETS, the device certificate printed onto the device (FDSK = Factory Default Setup Key) is imported and stored for this exact device in the ETS project.

For more information on KNX IP Secure, refer to the ETS software help or go to the following website: <https://support.knx.org>

Alternatively, insecure commissioning without KNX IP Secure is also possible. In this case, the device is insecure and responds like other KNX devices without IP Secure.

# **2.2 Functions of IP Interface Secure**

<span id="page-5-4"></span><span id="page-5-2"></span>IP Interface Secure is a rail-mounted device for installation in distributions. The device uses the KNXnet/IP standard and acts as an interface to KNX/EIB via data networks using the internet protocol (IP). To do so, this device enables bus access from a PC or other data processing devices.

<span id="page-5-3"></span>**Connections and power supply** The connection to KNX is established using a bus connector terminal (black and red terminals). The connection to the data network (IP via 10 or 100BaseT (depending on the switch)) is established using an RJ–45 socket.

> IP Interface Secure also needs operating voltage in order to operate. IP Interface Secure can obtain this operation voltage via the network line using "Power over Ethernet" as per IEEE 802.3af. Alternatively, the operating voltage can be obtained via the second terminal block (white-yellow terminals) from an AC/DC 24 V safety extra low voltage supply or from a bus voltage supply (unchoked voltage, DC 29 V). As soon as the safety extra low voltage supply is connected to the second terminal block, operating voltage is drawn from it.

**Remote access** Even if there is no direct network connection between a PC and an IP router, you can use a suitable network infrastructure for remote access to a KNX installation. Five simultaneous connections (remote accesses) are possible.

<span id="page-5-6"></span>Setting up remote access  $[~\rightarrow~13]$ 

i.

**2**

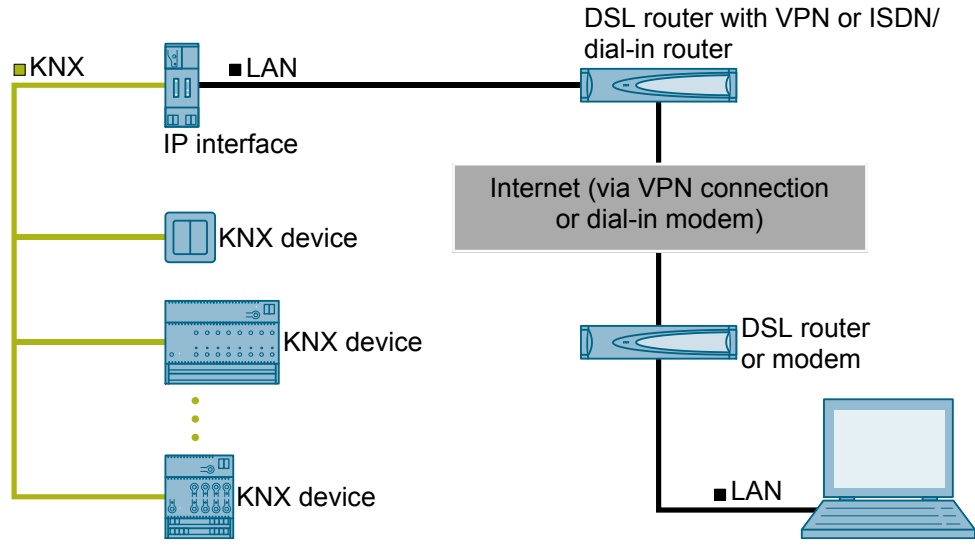

*Fig. 1: Secure remote access*

**Additional functions** IP Interface Secure has the following attributes:

- Easy to connect to higher-level systems by using the internet protocol (IP)
- Direct access to the KNX installation from every point in the IP network (KNXnet/IP tunneling)
- Up to five KNXnet/IP tunneling connections are possible at the same time
- LED displays for operational readiness, KNX communication and IP communication
- Easy and secure configuration using ETS
- Easy to connect to visualization systems and facility management systems
- Slot for SD card (not in use)

### <span id="page-7-0"></span>**3 Notes on secure data transfer**

#### **Instructions for secure operation of KNX IP Secure products**

- Only operate the device in a protected network environment and do not allow direct access from the Internet.
- Additionally secure remote access to the device via a VPN connection. A virtual private network (VPN) establishes an encrypted and authorized connection (VPN tunnel) from a remote connection to a network via the internet. This VPN connection enables secure communication protected from eavesdropping between a remote device and the KNX installation.
- Only operate the device in secure mode. The device is in secure mode when the device has been commissioned via secure commissioning, secure tunneling is enabled and strong and different passwords are used.
- Set up a separate IP network with its own hardware for KNX communication.
- Use user IDs and strong passwords to restrict access to the (KNX) IP network.
- Restrict access to the (KNX)IP network to an authorized group of people using user IDs and strong passwords..
- Document network settings and give them to the building owner/operator or LAN administrator.
- Coordinate the administration of access rights to this KNXnet/IP device in an IP network with the respective IP network administrator.

#### <span id="page-7-1"></span>**Measures after replacing a device in the network**

If an IP Router Secure or an IP Interface Secure in secure mode is stolen from a network or replaced due to a defect, secure commissioning has to be repeated for all other devices in the network. To do this, deactivate the"Secure commissioning" option for each device in the settings of the project, activate the option again and load the data to the devices again. (There is no need to load the data into the device between deactivation and reactivation.)

Secure commissioning has to be repeated because it is not possible to exclude the possibility that the keys that are in the secure section of the device can be read. Recommissioning has the effect that new keys are generated and the old keys become worthless. The removed device no longer works in the network.

#### **More information on KNX security**

For more information on KNX security, including, for example, a security check, refer to the "KNX Secure" section on the KNX website [\(http://www.knx.org](http://www.knx.org)).

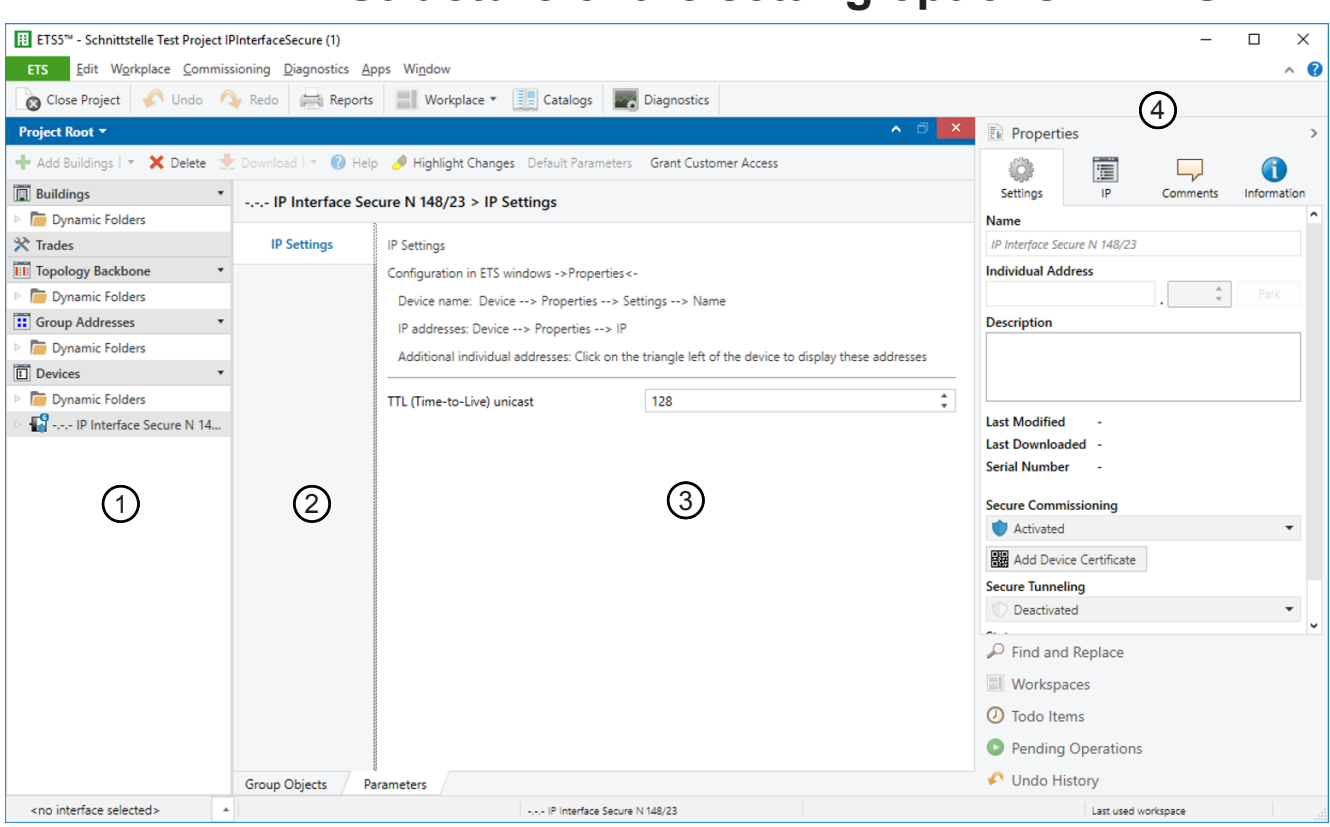

<span id="page-8-0"></span>**4 Structure of the setting options in ETS**

*Fig. 2: ETS overview*

- 1 Tree view of the different sections (e.g. devices, topology and group addresses)
- 3 Parameter section In this area, parameters are set, enabled or disabled.
- 2 Listing of parameter cards
- 4 "Properties" section (e.g. configuration of IP and security, additional physical addresses)

You can use the 'Highlight changes' button to highlight in yellow any parameters that do not have the default settings.

i

# <span id="page-9-0"></span>**5 Parameter**

#### **Parameters of the "IP settings" parameter card**

<span id="page-9-1"></span>**TTL (Time-to-Live) Unicast**

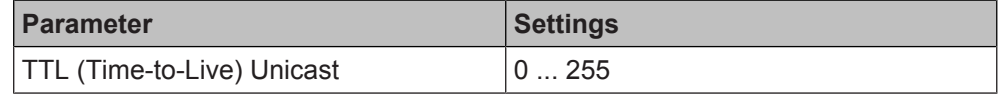

#### **Function:**

This parameter can be used to set the TTL value for the IP protocol. The default value is "128." If the local network administrator specifies a different value, this value can be entered here.

The value specifies the number of intermediate stations (e.g. routers) which a data package may pass through between sender and receiver. If the value is set too low, data packages can get lost and are not received by the recipient.

# <span id="page-10-0"></span>**6 Commissioning**

### **6.1 Function in factory settings**

<span id="page-10-5"></span><span id="page-10-1"></span>In the factory settings, the configuration parameters are set as follows:

- Physical address of IP Interface Secure: Setting: "15.15.255" (=FFFF hex)
- Specifying the name and physical address of the device  $[→ 12]$ ● IP address assignment: Setting: "Obtain IP address automatically"
	- $-$  [Assigning an IP address \[](#page-11-1)→ 12]

# **6.2 Location of the device certificate QR code**

<span id="page-10-2"></span>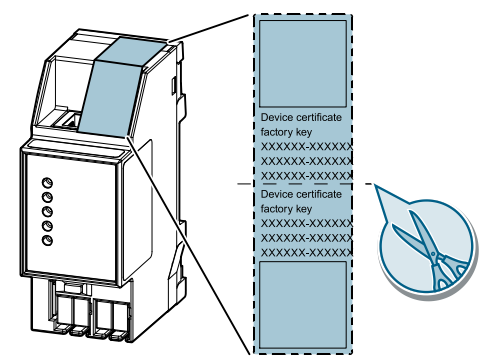

*Fig. 3: Device certificate*

<span id="page-10-6"></span>The QR code of the device certificate is affixed to the device as a sticker. There is a duplicate QR code, which can be removed for easy commissioning.

# <span id="page-10-3"></span>**6.3 Commissioning the device**

#### <span id="page-10-4"></span>**Commissioning the device with "KNX IP Secure"**

- $\triangleright$  A project is open in ETS.
- **1.** Add the device to the project.
	- $\Rightarrow$  If the project is not yet password-protected, the 'Set project password' window appears.
- **2.** Enter the password in the 'New password' and 'Confirm password' input fields, then click 'OK' to confirm.
	- $\Rightarrow$  The 'Add device certificate' window appears.
- **3.** If you have a webcam, press the '...' button and then scan the QR code sticker on the device.
- **4.** If you do not have a webcam or are unable to read the QR code, enter the 6x6 character certificate key on the sticker on the device.
	- $\Rightarrow$  Once the certificate key has been entered correctly, a green checkmark appears at the end of the line. In addition, the serial numbers and the factory key of the device are displayed.

 $\mathbf i$ 

 $\mathbf i$ 

- **5.** Compare the displayed serial number to the serial number on the device.
	- $\Rightarrow$  If the serial numbers do not match, the certificate key of a different device was entered and transfer of data will not work later on.
- **6.** Press 'OK' to confirm the entries.
	- $\Rightarrow$  The device has been added to the project. The security functions of "KNX" IP Secure" are activated automatically.

#### **Commission device without "KNX IP Secure"**

#### <span id="page-11-3"></span>**Commissioning without "KNX IP Secure"**

Alternatively, the device can also be commissioned without KNX IP Secure. In this case, the device is insecure and responds like other KNX devices without the KNX IP Secure function.

To commission the device without KNX IP Secure, select the device in the 'Topology' or 'Devices' section and set the 'Secure commissioning option' to 'Deactivated' in the 'Properties' area of the 'Settings' tab.

### <span id="page-11-0"></span>**6.4 Specifying the name and physical address of the device**

<span id="page-11-4"></span>A unique device name helps recognize and find the device in a KNXnet/IP visualization or within a project in ETS.

- $\triangleright$  The device has been added to the project.
- **1.** Select the device in the 'Topology' or 'Devices' section.
- **2.** In the 'Properties' section, switch to the 'Settings' tab.
- **3.** In the 'Name' input field, enter a unique name of 30 characters maximum for the selected device.
- **4.** In the 'Physical address' input field, enter the physical address of the device The address must be as yet unassigned.
	- $\Rightarrow$  The settings are saved automatically.

### <span id="page-11-1"></span>**6.5 Assigning an IP address**

For details on the IP address and additional network settings, contact your local network administrator.

- $\triangleright$  The device has been added to the project.
- **1.** Select the device in the 'Topology' or 'Devices' section.
- **2.** In the 'Properties' section, switch to the 'IP' tab.
- **3.** Make the desired IP address settings.
	- $\Rightarrow$  The settings are saved automatically in the ETS project.
- **4.** Saving settings in the device. To do so, use the ETS software for full programming (menu item: "Program" > "Physical address & application program").

<span id="page-11-2"></span>The following settings are possible:

● **Obtain IP address automatically** If you select this option, the device is automatically assigned an IP address. This happens either via an DHCP service in the network or, if no DHCP service

has been configured, via the device itself (AutoIP). The MAC address required for configuring the DHCP service can be read underneath this setting option or on a sticker on the device.

**Use fixed IP address** 

When this option is selected, additional input fields are displayed in which the desired IP address for the device as well as a subnetwork screen and the standard gateway can be entered.

### **6.6 Setting up additional physical addresses**

<span id="page-12-2"></span><span id="page-12-0"></span>For stable device communication via KNXnet/IP tunneling, the device must use a separate physical address for each connection.

These additional addresses must not be identical to the physical address of the device and must not be used by any other bus device either.

When inserting the device into a project in ETS, additional physical addresses are automatically created for the device. These can be changed, if necessary.

For additional information on assigning and changing physical addresses, refer to the ETS software help.

When the entire device is reset to factory settings, the physical addresses are reset: Resetting the device to factory settings  $[→ 16]$ 

### **6.7 Setting up remote access**

<span id="page-12-3"></span><span id="page-12-1"></span>Even if there is no direct network connection between a PC and an IP router, you can use a suitable network infrastructure for remote access to a KNX installation. Five simultaneous connections (remote accesses) are possible.

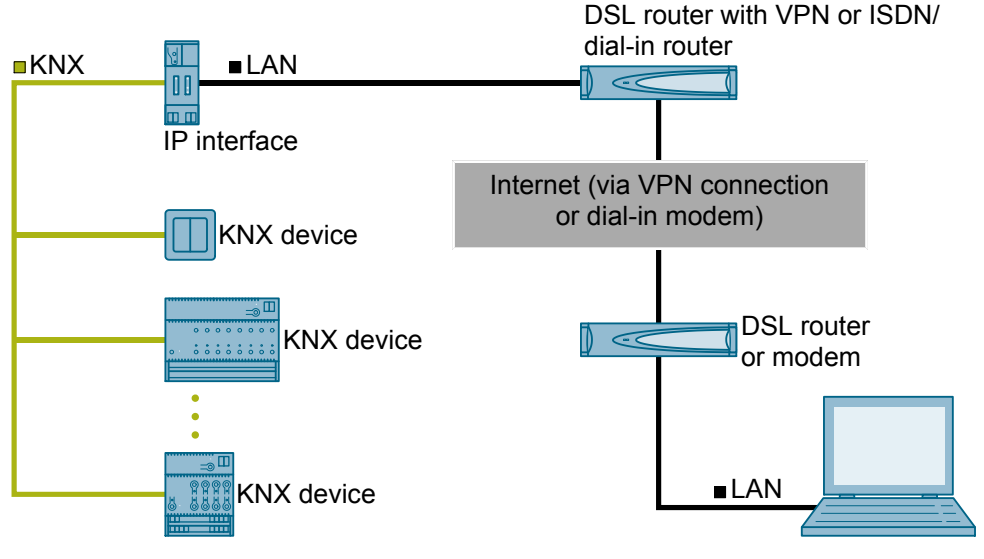

*Fig. 4: Secure remote access*

 $\triangleright$  The device must be reachable from outside of the own network.

◈ In the DSL router with VPN or in the ISDN/analogous dial-in router, create two separate protocol release (port extension tunnels) for the same port number for the UDP and TCP protocol.

The default port for KNX devices is port "3671." The ports can be masked because the external port number differs from the internal port number.

i.

# <span id="page-13-0"></span>**7 Help in case of errors and problems**

# <span id="page-13-1"></span>**7.1 Frequently asked questions**

#### **Frequently asked questions**

<span id="page-13-6"></span>For frequently asked questions about the product and their solutions, see: <https://support.industry.siemens.com/cs/ww/en/ps/faq>

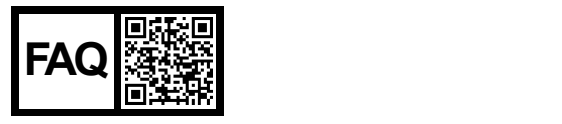

# <span id="page-13-2"></span>**7.2 Possible errors**

<span id="page-13-7"></span>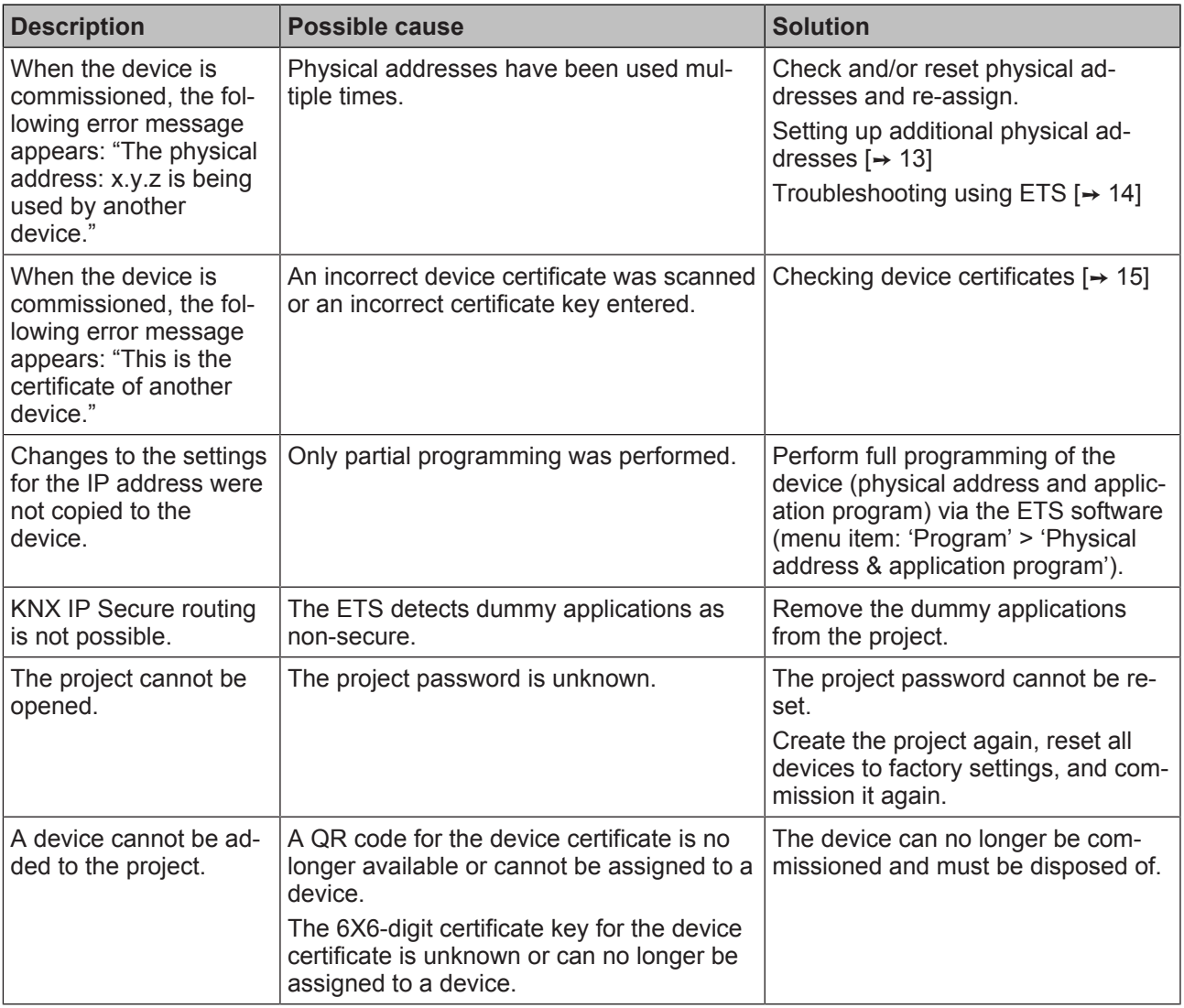

# **7.3 Troubleshooting using ETS**

<span id="page-13-5"></span><span id="page-13-4"></span><span id="page-13-3"></span>These are some of the troubleshooting options in ETS: **'Diagnostics' section**

This section lets you check the physical address, group monitor, and bus monitor among other things.

#### <span id="page-14-3"></span>**'Reports' section**

 $\boxed{\mathbf{i}}$ 

This area lets you export details on different areas of the project or print them directly.

<span id="page-14-2"></span>For more information on ETS, see the online help of the ETS software.

## **7.4 Checking device certificates**

- <span id="page-14-1"></span><span id="page-14-0"></span>**1.** Click the 'ETS' button in the menu bar.
- **2.** Select the project from the list.
	- $\Rightarrow$  Details on the project are shown on the right side.
- **3.** Select the 'Security' tab page.
	- $\Rightarrow$  A list of device certificates belonging to the project is displayed.

# <span id="page-15-0"></span>**8 Resetting the device to factory settings**

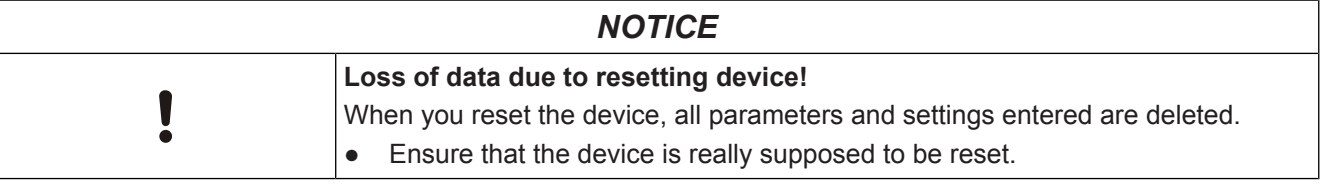

#### <span id="page-15-1"></span>**Resetting the device to factory settings**

- ◈ Press the Learn button (at least 20 seconds) until the programming LED starts flashing quickly.
- $\Rightarrow$  The programming LED flashes for 8 seconds.
- $\Rightarrow$  The device has been reset to factory settings. All parameter settings have been deleted.

# <span id="page-16-0"></span>Index

# $\overline{A}$

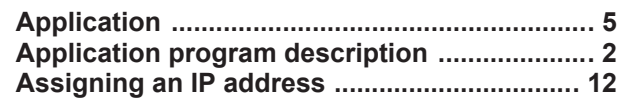

# $\mathsf{C}$

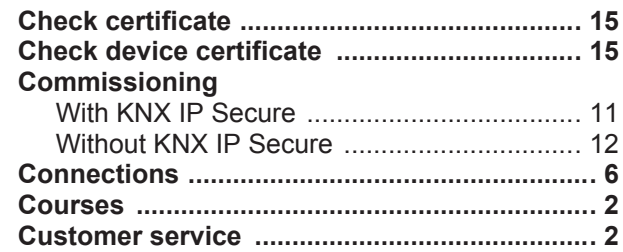

### $\mathsf{D}%$

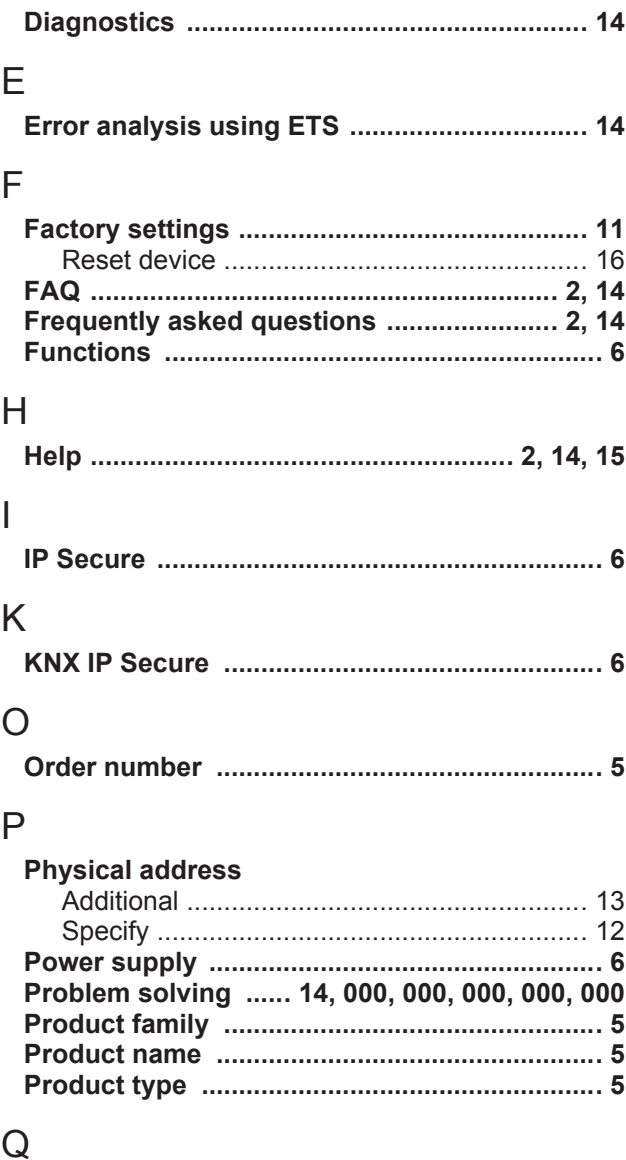

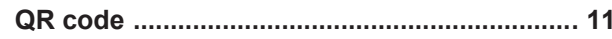

# $\overline{\mathsf{R}}$

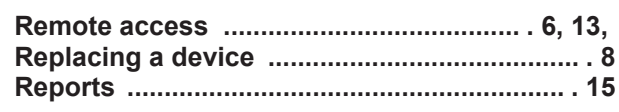

# S

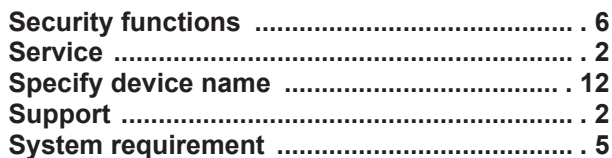

# $\bar{\rm T}$

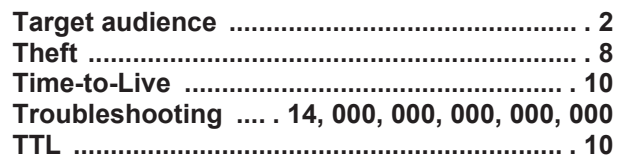

### $\bigcup$

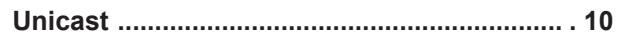

Issued by Siemens Switzerland Ltd Smart Infrastructure Global Headquarters Theilerstrasse 1a CH-6300 Zug +41 58 724 2424 www.siemens.com/buildingtechnologies